## **PACC EOFFICE** ระบบสำนักงานอิเล็กทรอนิกส์ สำนักงาน ป.ป.ท.

## ระบบสมุดโทรศัพท์

เมื่อเข้าสู่ระบบแล้ว จากหน้าจอเมนูหลัก เลือกเมนู E-Office→ระบบสมุดโทรศัพท์ ดังรูป 5.1 จะปรำกฏหน้ำจอเมนูหลักระบบสมุดโทรศัพท์ดังรูป 5.2

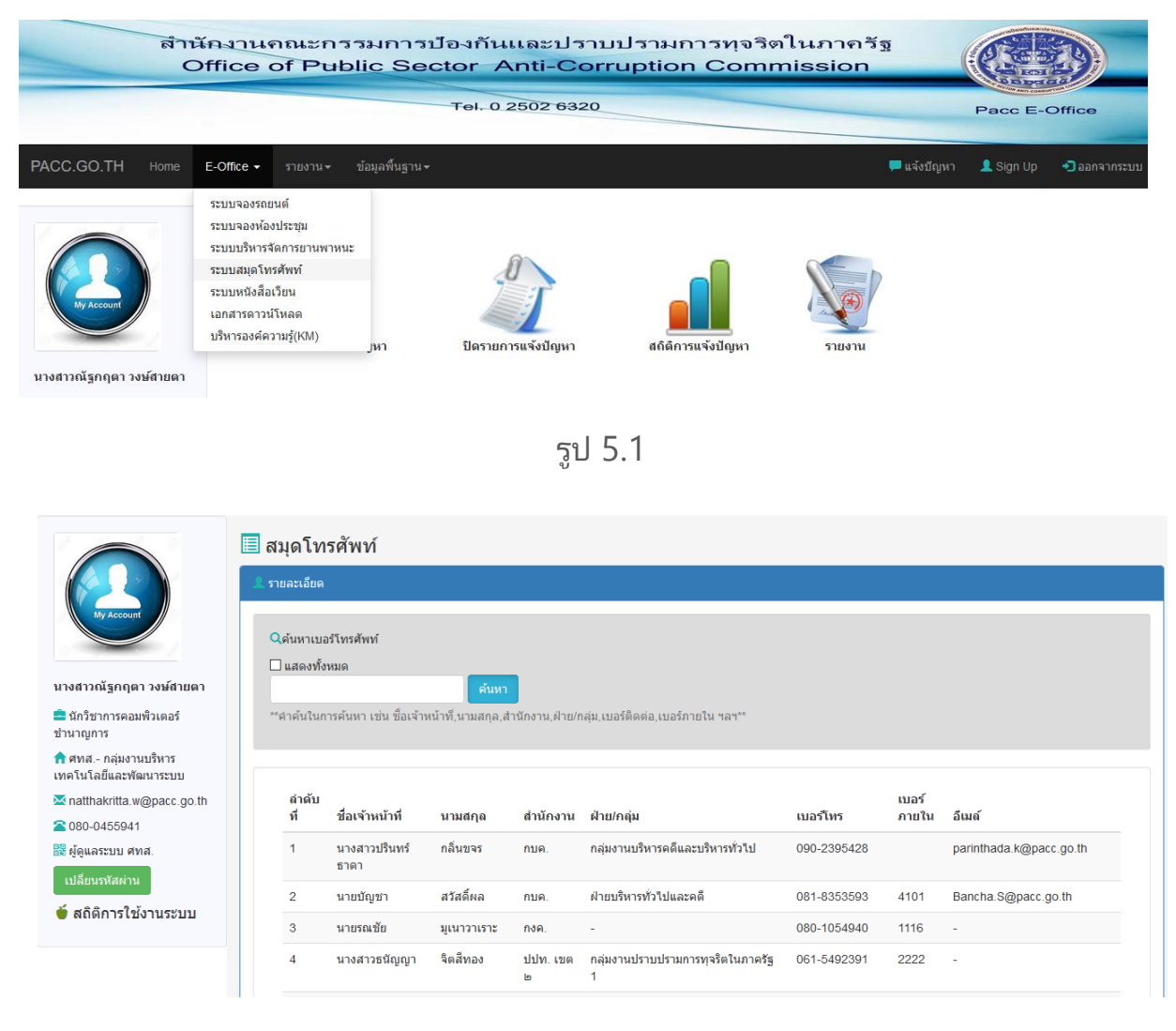

รูป 5.2

หากต้องการค้นหาข้อมูลรายชื่อเจ้าหน้าที่ ให้ทำการป้อนคำค้น ในช่องรับข้อมูล ่แล้วคลิกที่ปุ่ม "ค้นหา" เพื่อทำการค้นหาข้อมูลเบอร์โทรศัพท์ของเจ้าหน้าที่ ป.ป.ท. ดังรูป 5.3

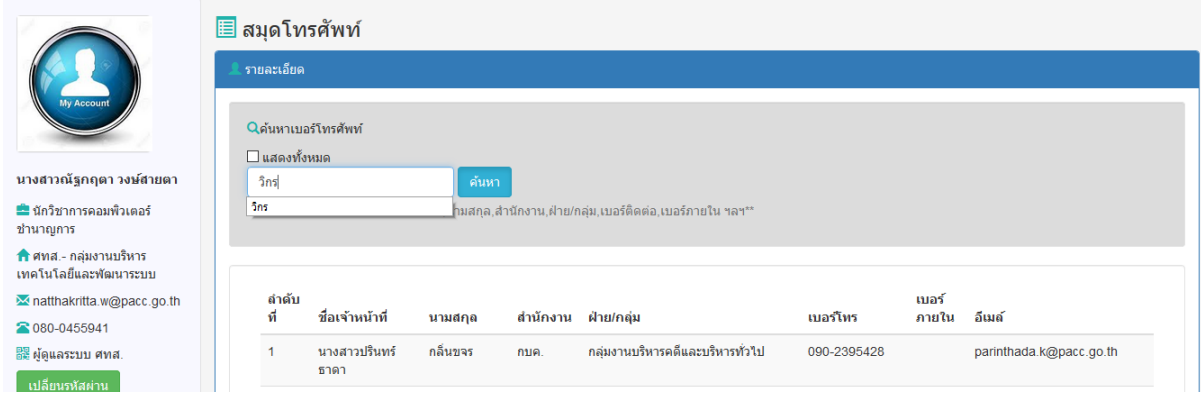

รูป 5.3

## เมื่อพบข้อมูลตามเงื่อนไข จะแสดงข้อมูล ดังรูป 5.4

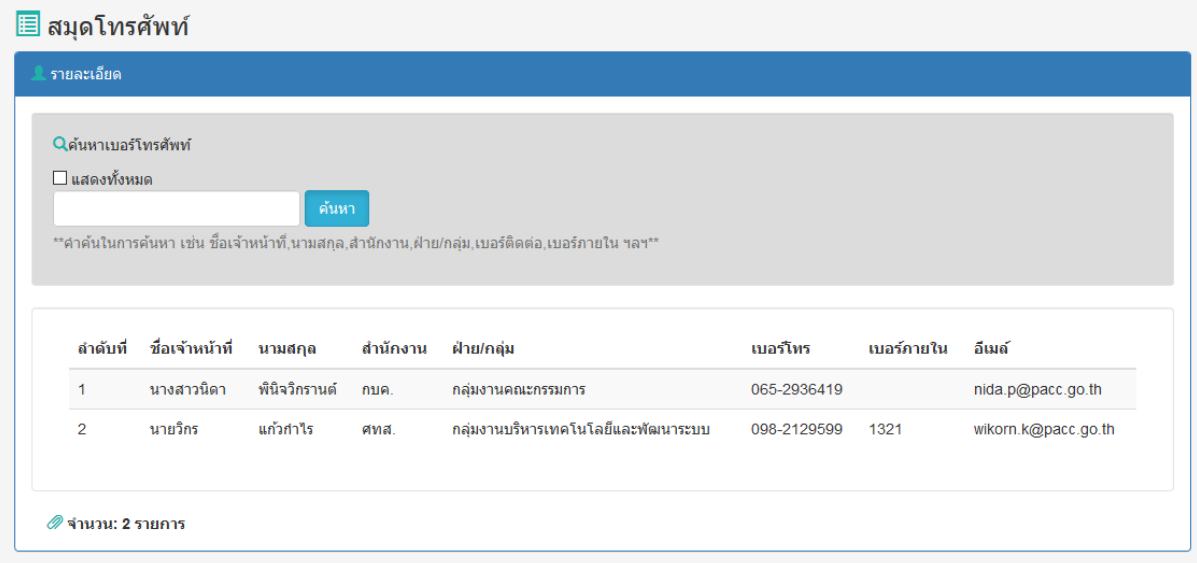

รูป 5.4

หากต้องการแสดงข้อมูลทั้งหมด ให้คลิก / ที่ช่อง "แสดงทั้งหมด" แล้วคลิกที่ปุ่ม ี "ค้นหา″ ดังรูป 5.5 และจะแสดงข้อมูลทั้งหมดขึ้นมา ดังรูป 5.6

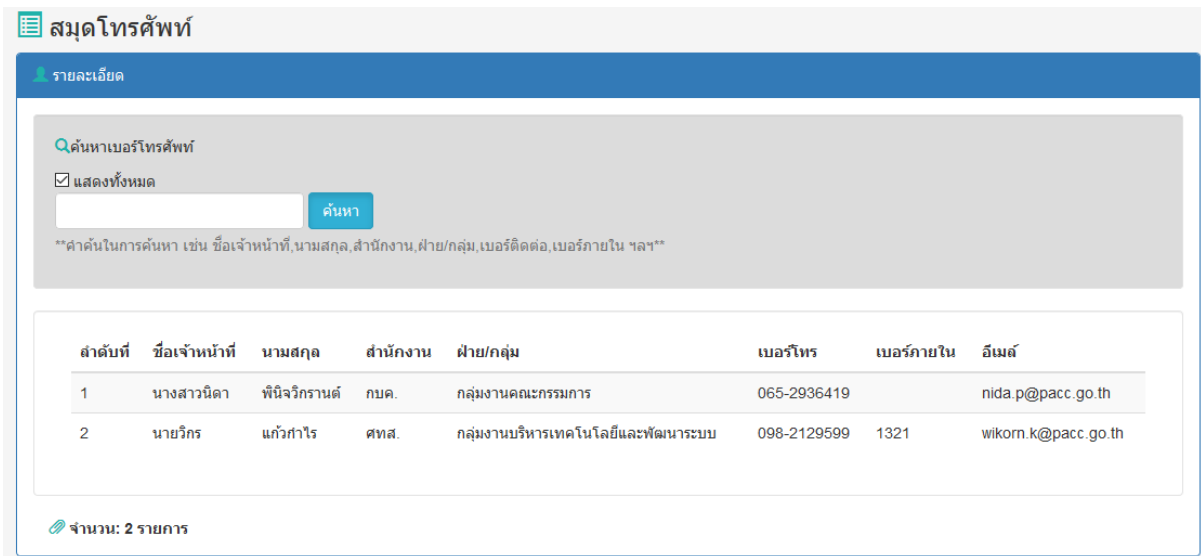

รูป 5.5

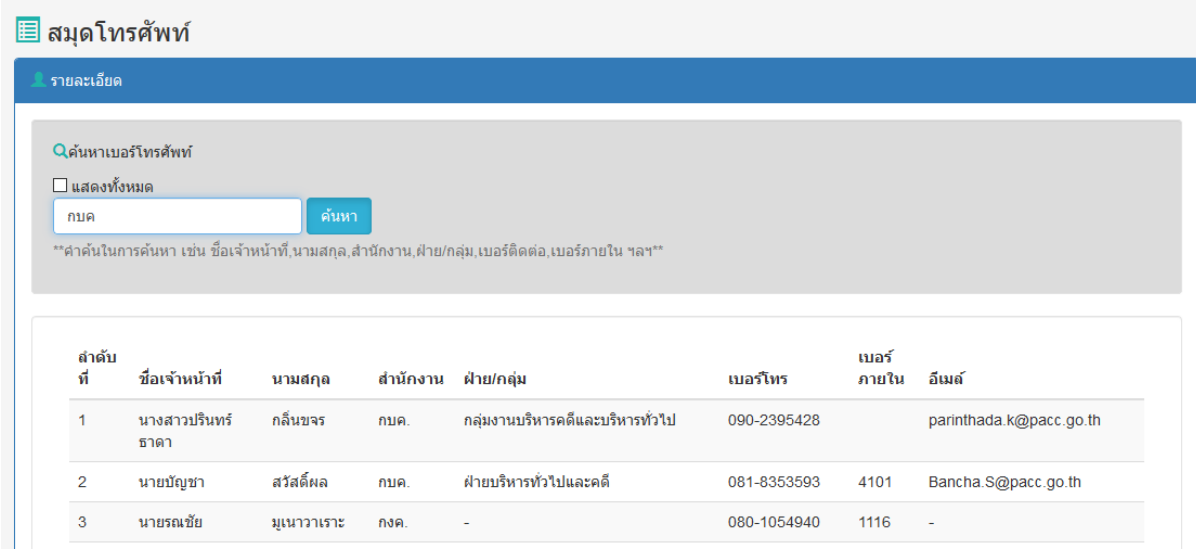

รูป 5.6

จากรูป 5.6 ในช่องคำค้น สามารถค้นหาจากหน่วยงาน ชื่อเจ้าหน้าที่ ฝ่ายกลุ่ม ้สำนัก/กอง/ศูนย์ โดยป้อนคำค้นตามที่ต้องการค้นหา และจะแสดงผลข้อมูลที่ค้นหาได้ ดังรูป 5.7

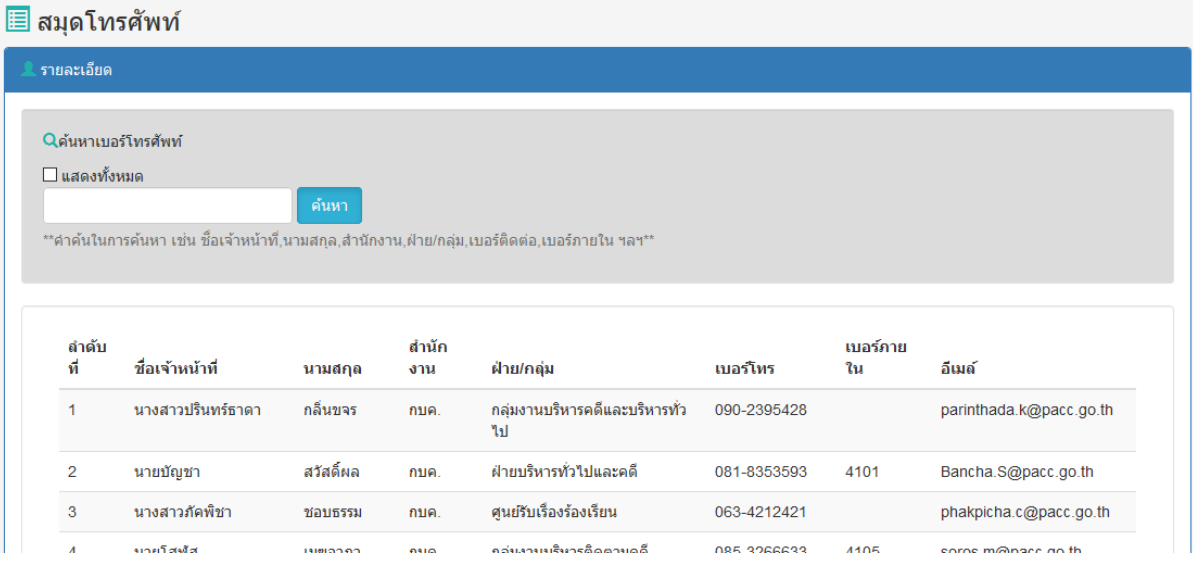

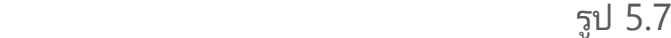

|                                    | Qค้นหาเบอร์โทรศัพท์ |           |              |                                                                                                 |             |                |                         |
|------------------------------------|---------------------|-----------|--------------|-------------------------------------------------------------------------------------------------|-------------|----------------|-------------------------|
| □ แสดงทั้งหมด                      |                     |           |              |                                                                                                 |             |                |                         |
| ศูนย์รับเรื่อง                     |                     | ค้นหา     |              |                                                                                                 |             |                |                         |
|                                    |                     |           |              | **คำค้นในการค้นหา เช่น ชื่อเจ้าหน้าที่,นามสกุล,สำนักงาน,ฝ่าย/กลุ่ม,เบอร์ติดต่อ,เบอร์ภายใน ฯลฯ** |             |                |                         |
|                                    |                     |           |              |                                                                                                 |             |                |                         |
|                                    |                     |           |              |                                                                                                 |             |                |                         |
|                                    |                     |           |              |                                                                                                 |             |                |                         |
|                                    | ชื่อเจ้าหน้าที่     | นามสกุล   | สำนัก<br>งาน | ฝ่าย/กลุ่ม                                                                                      | เบอร์โทร    | เบอร์กาย<br>ใน | อีเมล์                  |
|                                    | นางสาวปรินทร์ธาดา   | กลิ่นขจร  | กบค.         | กลุ่มงานบริหารคดีและบริหารทั่ว<br>ไป                                                            | 090-2395428 |                | parinthada.k@pacc.go.th |
| ลำดับ<br>ที<br>1<br>$\overline{2}$ | นายบัญชา            | สวัสดิ์ผล | กบค.         | ฝ่ายบริหารทั่วไปและคดี                                                                          | 081-8353593 | 4101           | Bancha.S@pacc.go.th     |

รูป 5.8

\*\*ตำค้นในการค้นหา เช่น ชื่อเจ้าหน้าที่,นามสกุล,สำนักงาน,ฝ่าย/กลุ่ม,เบอร์ติดต่อ,เบอร์ภายใน ฯลฯ\*\*

| ค้นหา

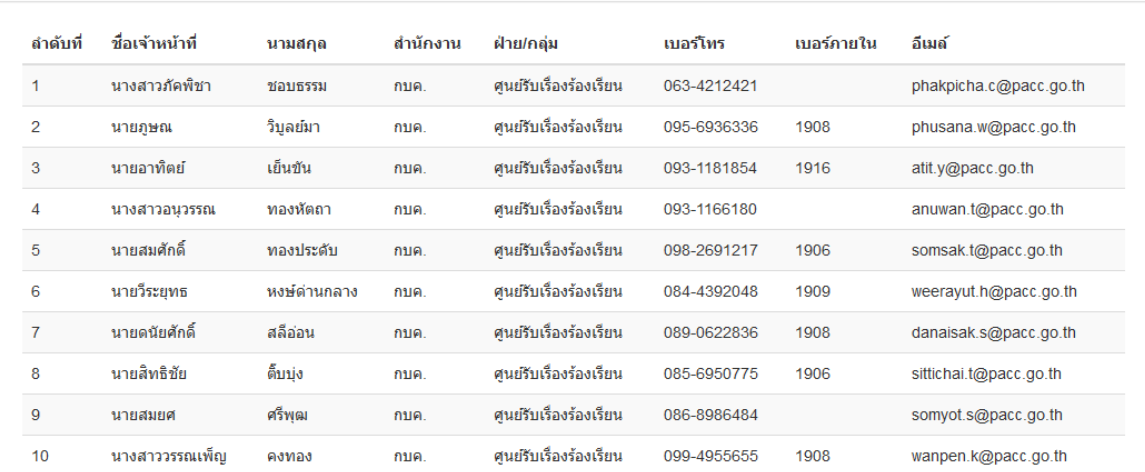

รูป 5.9